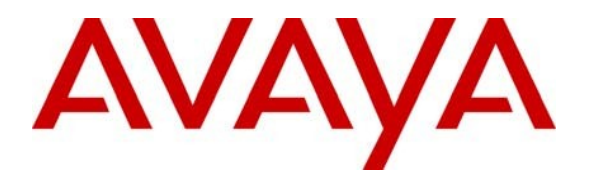

**Avaya Solution & Interoperability Test Lab**

## **Application Notes for Configuring Avaya Communication Server 1000E R7.5 with Visionutveckling Vision 80/20 Call Server V9 using QSIG Trunks - Issue 1.0**

### **Abstract**

These Application Notes describe the configuration steps for provisioning Avaya Communication Server 1000E R7.5 to successfully interoperate with Visionutveckling Vision 80/20 Call Server V9 using QSIG Trunks. The Visionutveckling Vision 80/20 Call Server is a software application installed on a Windows Server that includes functions for voice call forwarding, interactive voice response and spoken presence with additional voice mail and queue management for attendant calls.

Information in these Application Notes has been obtained through DevConnect Compliance Testing and additional technical discussions. Testing was conducted via the DevConnect Program at the Avaya Solution and Interoperability Test Lab.

# **1. Introduction**

Visionutveckling Vision 80/20 Call Server includes a voice application with capability to give spoken sresence or absence information integrated with the employee recorded greetings. The system is accessible for the employee either from a phone or a web based interface. Visionutveckling Vision 80/20 Call Server has possibilities to transfer calls to mobile phones, operators, etc., depending on the settings made by the employee. These settings can be a combination of presence and absence or personal choice of IVR menu selections. If Visionutveckling Vision 80/20 Call Server transfers calls it can modify call information such as originally searched extension and diversion reason. All information given to the calling party by the system is a combination of the employees recorded greetings and the information in the Visionutveckling Vision 80/20 Call Server presence database.

# **2. General Test Approach and Test Results**

The interoperability compliance test included both feature and functionality testing. The feature and functionality testing focused on verifying that the presence and absence or personal choice of IVR is activated in various scenarios. Basic dialing plans were configured to route call to various extensions on the Vision 80/20 Call Server. A variety of Avaya telephones were installed and configured on the Communication Server 1000E (CS1000E). A full list can be found in **Section 4**. A Vision 80/20 Server is usually installed in conjunction with the Vision 80/20 Call Server and was installed during compliance testing. See **Figure 1** for a network diagram.

### **2.1. Interoperability Compliance Testing**

The testing included:

- Verification of connectivity between the Vision 80/20 Call Server and CS1000E using SIP Trunks
- Verification that calls were routed correctly based on employee input
- Verification that interactive voice response occurs in various telephony operations
- Verification that spoken presence answers in various telephony operations
- Verify Route Optimization

Link Failure\Recovery was also tested to ensure successful reconnection on link failure.

### **2.2. Test Results**

Tests were performed to insure full interoperability between the Vision 80/20 Call Server and the CS1000E. The tests were all functional in nature and performance testing was not included. All the test cases passed successfully.

### **2.3. Support**

Technical support can be obtained for Visionutveckling products as follows:

Website: *[support@visionutveckling.se](mailto:Support@visionutveckling.se)* (General) *[http://partner.visionutveckling.se](http://partner.visionutveckling.se/)* (Partners and customers) Phone: +46 (0) 770 770070

# **3. Reference Configuration**

The Vision 80/20 Call Server connects to the CS1000E using a Primary Rate Card (PRI) configured with the QSIG protocol. For completeness during testing the following were also configured and are shown in the diagram below. A variety of Avaya telephone sets including a M2250 Attendant Console, from Visionutveckling a Vision 80/20 server V2.5 and a Vision Attendant Client were configured.

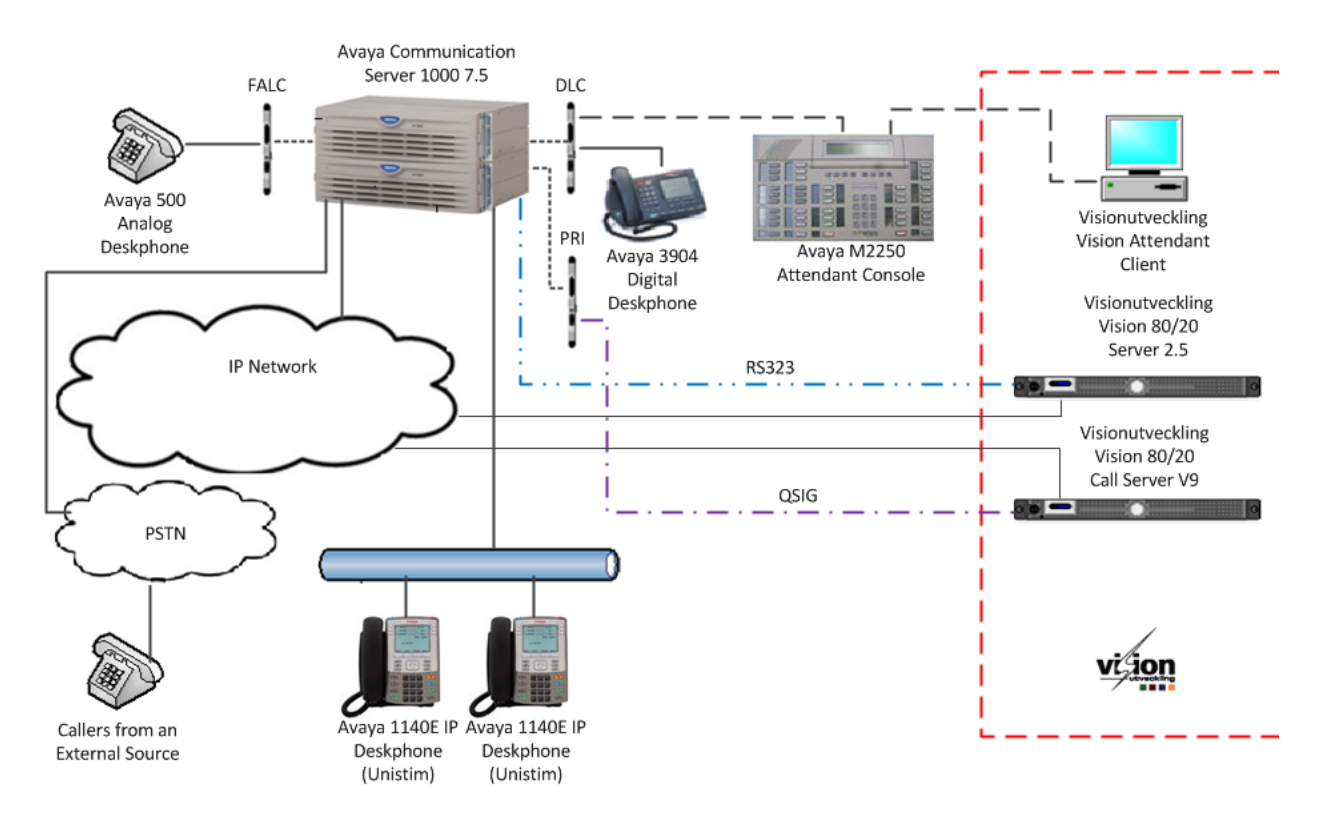

**Figure 1: Network Topology and Connectivity for Visionutveckling Vision 80/20 Call Server and Avaya Communication Server 1000E using QSIG**

# **4. Equipment and Software Validated**

The hardware and associated software used in the compliance testing is listed below.

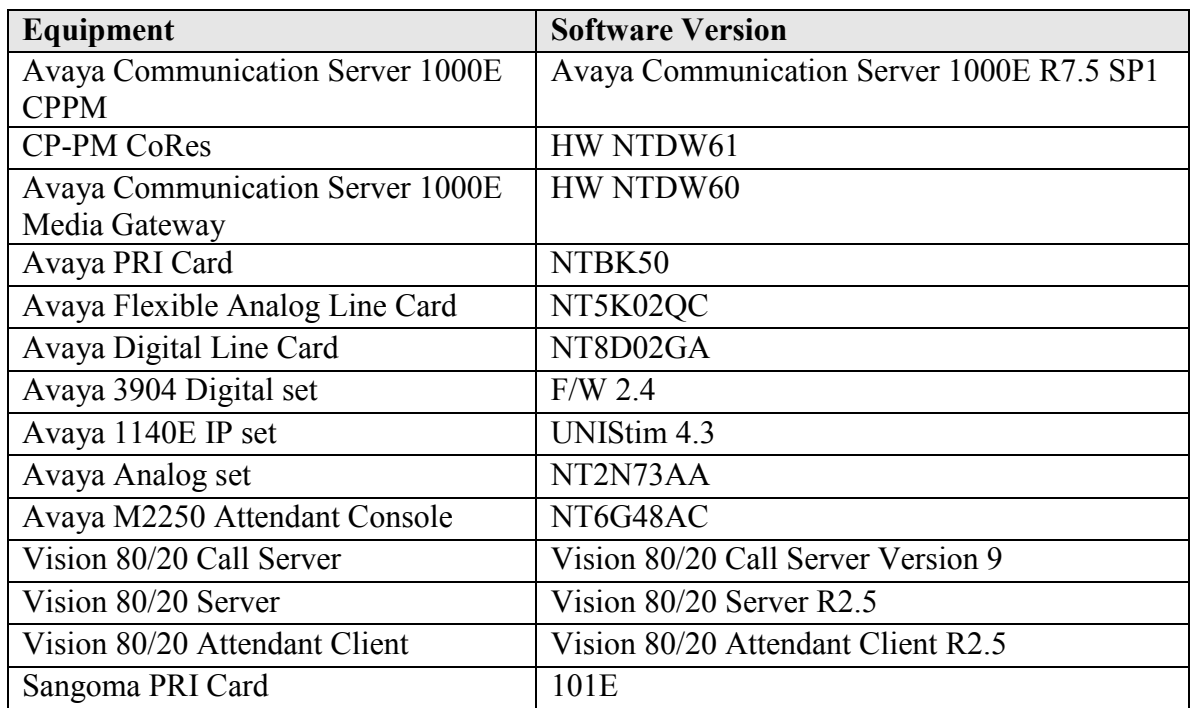

#### **Table 1: Hardware and Software Version Numbers**

**Note:** For a complete list of the patches installed on the CS1000E see **Appendix**.

## **5. Configure Avaya Communication Server 1000E**

Configuration and verification operations on the CS1000E illustrated in this section were all performed using terminal access over a serial link to a TTY port on the CS1000E using Telnet. The information provided in this section describes the configuration of the CS1000E for this solution. It is implied a working system is already in place. For all other provisioning information such as initial installation and configuration, please refer to the product documentation in **Section 9**. The configuration operations described in this section can be summarized as follows:

- Create a D-channel for QSIG
- Create Route Data Block
- Add TIE Trunks
- Create a Coordinated Dialing Plan to access the Vision 80/20 Call Server
- Create Distance Steering codes

#### **5.1. Create a D-Channel for QSIG**

Use the **CHG** command in Overlay 17 (**LD 17**) to create a D-channel for the QSIG connection. In the example below D-Channel 58 (**DCH 58**) was created. At the **IFC** prompt enter **ESGF** this signifies QSIG. During compliance testing **PR\_TRIGS DIV**, **CNG**, **CON** and **CTR1** were all set to **2 1.**

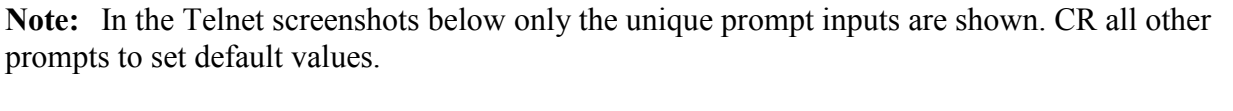

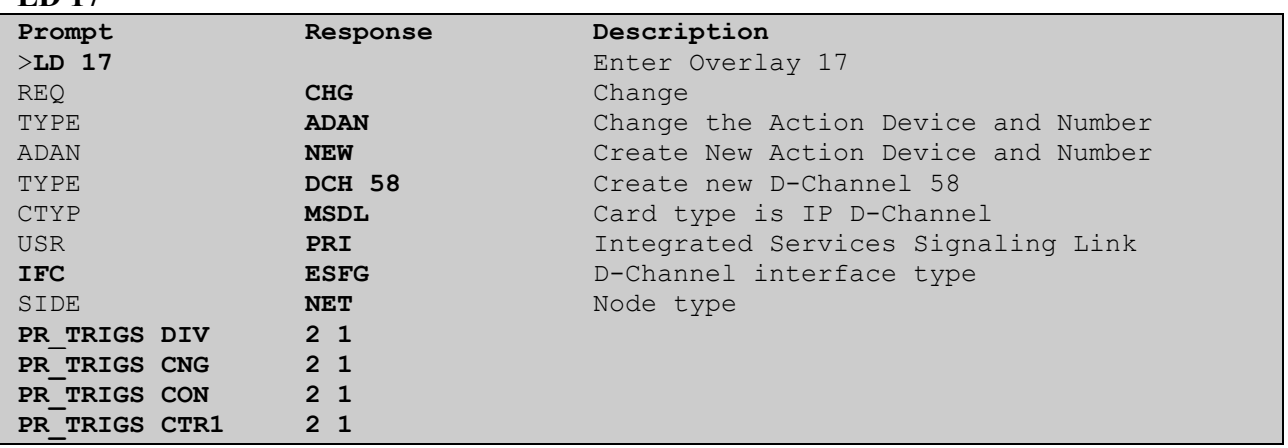

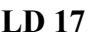

### **5.2. Create Route Data Block**

Use the **NEW** command in Overlay 16 (**LD 16**) to create a Route Data Block. The route created is a **TIE** route in order to connect to the Vision 80/20 Call Server. In the example below **Route 44** (**ROUT 44**) was created. Subsets of these commands are illustrated below.

#### **LD 16**

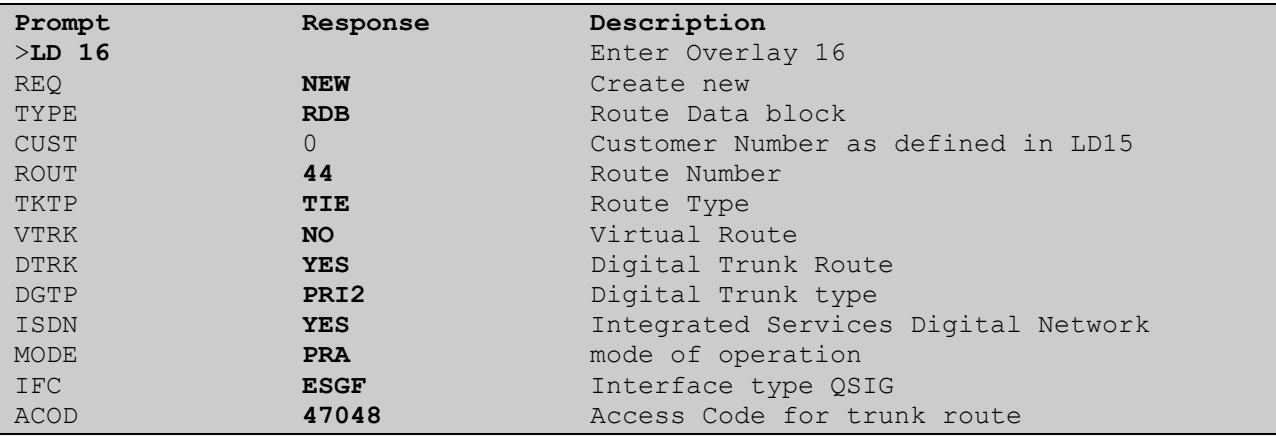

#### **5.3. Add TIE Trunks**

Use the **NEW** command in Overlay 14 (**LD 14**) to add **TIE** trunks to the new route created in **Section 4.2.** If adding multiple trunks for each route use **NEW XX**, where **XX** is the number of trunks. In the example below **10** trunks were added.

#### **LD 14**

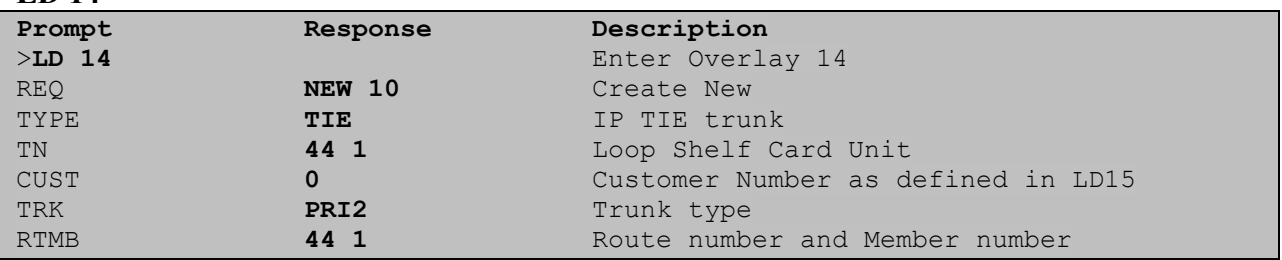

#### **5.4. Create a Coordinated Dialing Plan to access the Visionutveckling Vision 80/20 Call Server**

There are a number of ways to setup a Dialing plan to call the ports on the Vision 80/20 Call Server. For compliance testing a Coordinated Dialing Plan (CDP) was used. In order to create a CDP a Route List Index (RLI) in Overlay 86 (**LD 86**) is required. Use the **NEW** command in overlay **86** to create a **RLI**. Subsets of these commands are illustrated below.

**Note:** Enter the QSIG route **(ROUT)** that is used to route to the Vision 80/20 Call Server (i.e. **44**).

**LD 86**

| Prompt      | Response   | Description                |
|-------------|------------|----------------------------|
| $>LD$ 86    |            | Enter Overlay 86           |
| <b>REO</b>  | <b>NEW</b> | Create New                 |
| <b>CUST</b> | $\Omega$   | Customer Number            |
| FEAT        | <b>RLB</b> | Route list Block           |
| TYPE        | <b>RLI</b> | Route list Index           |
| <b>RLI</b>  | 36         | Route list Index number    |
| <b>ENTR</b> | 0          | First entry for the RLI    |
| <b>ROUT</b> | 44         | Enter the SIP route number |

#### **5.5. Create Distance Steering codes (DSC)**

Use the **NEW** command in Overlay 87 (**LD 87**) to create a DSC entry for the extensions on the Vision 80/20 Call Server. For each extension a **DSC** entry needs to be are created during compliance test 6 extensions were used. The example below shows only the DSC for extension **5199**. A DSC for other extensions are configured in the same way. Subsets of these commands are illustrated below.

**Note:** The RLI number used is the one created in **Section 5.4.**

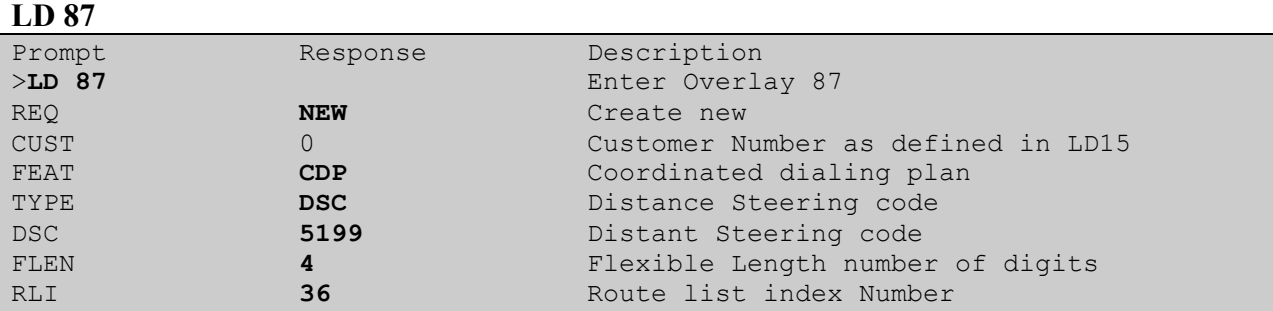

## **6. Configure Visionutveckling Vision 80/20 Call Server**

After the Vision 80/20 Call Server software is installed a number of steps are required. Most of the steps relate to editing config files. Information of the initial software is installation is available on the Visionutveckling partner portal. The following steps are required to configure the Vision 80/20 Call Server configuration:

- Linking the **qsig** configuration file
- Edit the **zapata**.**config** file
- Edit the **zapata.config\_meridian\_qsig** file
- Edit the **Switchtable** file

#### **6.1. Linking the qsig configuration File**

As part of the configuration of the Vision 80/20 Call Server a specify config file needs to be linked to the correct template so to connect to the CS1000E. Perform the following steps to link the Config file:

- Login to the system root
- Go to the **root@vip2000** prompt
- Link the **wtlp\_config.meridian\_qsig** to the **wtlp\_config** file

#### **6.1.1. Login to the System root**

To login to the system root enter:

**user** = **root** and **password** = Enter the correct password

#### **6.1.2. Go to the root@vip2000 prompt**

To link the required config file to the Vision 80/20 Call Server template first go to the **root@vip2000** prompt. To get to the **root@vip2000** prompt type the following:

**vzctl enter 1001**

#### **6.1.3. Link the Config file**

The files that are required to be linked can be found in the following directory **/etc/asterisk**. The template file is called **wtlp\_config**. The config file that needs to be linked to the **wtlp\_config** file is called **wtlp\_config.meridian\_qsig**. To link the files type the following:

#### **ln –sf wtlp\_config.meridian\_qsig wtlp\_config**

### **6.2. Edit the zapata.config file**

In the **zapata.config** file found in the **/etc/asterisk** directory use **vi** to add the line as shown in the table below to the end of the file. Then quit and save.

```
#include "zapata.conf meridian qsig"
```
### **6.3. Edit the zapata.config\_meridian\_qsig file**

This file contains the configuration of the QSIG card installed on the Vision 80/20 Call Server. The **zapata.config\_meridian\_qsig** file is found in directory **/etc/asterisk**. Below shows the configuration during compliance testing. Use **vi** to insert or edit the following lines as illustrated in the table below. Then quit and save.

```
qrow = 1switchtype=qsig
signalling=pri_cpe
context=zapata_meridian_qsig
channel \Rightarrow 1-15, 17-31
```
### **6.4. Edit the Switchtable file**

The switchtable is used to configure numbers/extensions which are routed to the Vision 80/20 Call Server. To edit the **switchtable** change to a User which has Super User permissions, as example **vip2000.** To change to Super User **vip2000** type **su – vip2000**. The switchtable file can be found in directory **/u/vip2000/Config**. Use **vi** to insert or edit the following lines as illustrated in the table below. During compliance testing numbers **6198**, **5198**, **5197** and **5196** were used. Then quit and save.

```
[0.1* 0.1* 0.1* * * * " vmail "-c I <ANR> <BNR> <CNR> <TYPE> <ORIGIN>"
* * [.]* [.]* ^6198$ * * vmail "-c I <ANR> <CNR> <BNR> <TYPE> external"
* * [.]* [.]* ^5198$ * * vmail "-c I <ANR> <CNR> <BNR> <TYPE> <ORIGIN>"
* * [.]* [.]* ^5197$ * * vmail "-c I <ANR> <CNR> <BNR> <TYPE> external"
* * [.]* [.]* ^5196$ * * vmail "-c I <ANR> <CNR> <BNR> <TYPE> external"
```
# **7. Verification Steps**

This section provides the tests that can be performed to verify correct configuration of the CS1000E and Vision 80/20 Call server

### **7.1. Status of D-Channel on Avaya Communication Server 1000E**

Check the status of the D-channel setup in **Section 5.1** by running the command **STAT DCH** in Overlay 96 (**LD 96**) as shown below. The example below shows that D-Channel 58 is operational and established.

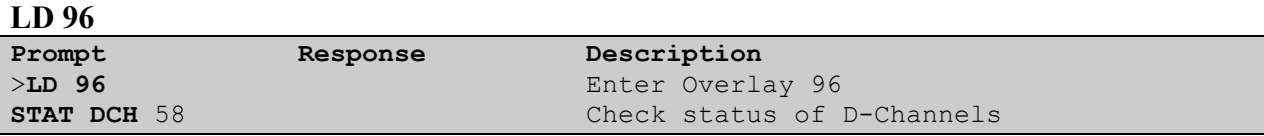

### **8. Conclusion**

These Application Notes describe the configuration steps required for Avaya Communication Server 1000E R7.5 to successfully interoperate with Visionutveckling Vision 80/20 Call Server V9 using QSIG. All functionality and serviceability test cases were completed successfully.

## **9. Additional References**

This section references the Avaya and Visionutveckling documentation that is relevant to these Application Notes. Product documentation for Avaya products may be found at

*[http://support.avaya.com](http://support.avaya.com/)*

- *[1] Software Input Output Reference — Administration Avaya Communication Server 1000 7.5, NN43001-611, 05.09 September 2011*
- *[2] System Management Reference Avaya Communication Server 1000 7.5, NN43001-600, 05.07 August 2011*
- *[3] Telephones and Consoles Fundamentals Avaya Communication Server 1000 - NN43001- 567, 05.01, November 2010*

Technical documentation for Visionutveckling can be found at the following location: (requires login, Swedish only)

[1]*<http://www.vision8020.se/wiki/>*

### **Appendix A Avaya Communication Server 1000E Software and patch list**

VERSION 4121 RELEASE 7 ISSUE 50 Q  $+$ DepList 1: core Issue: 01 (created: 2011-03-15 10:26:33 (est))

#### IN-SERVICE PEPS

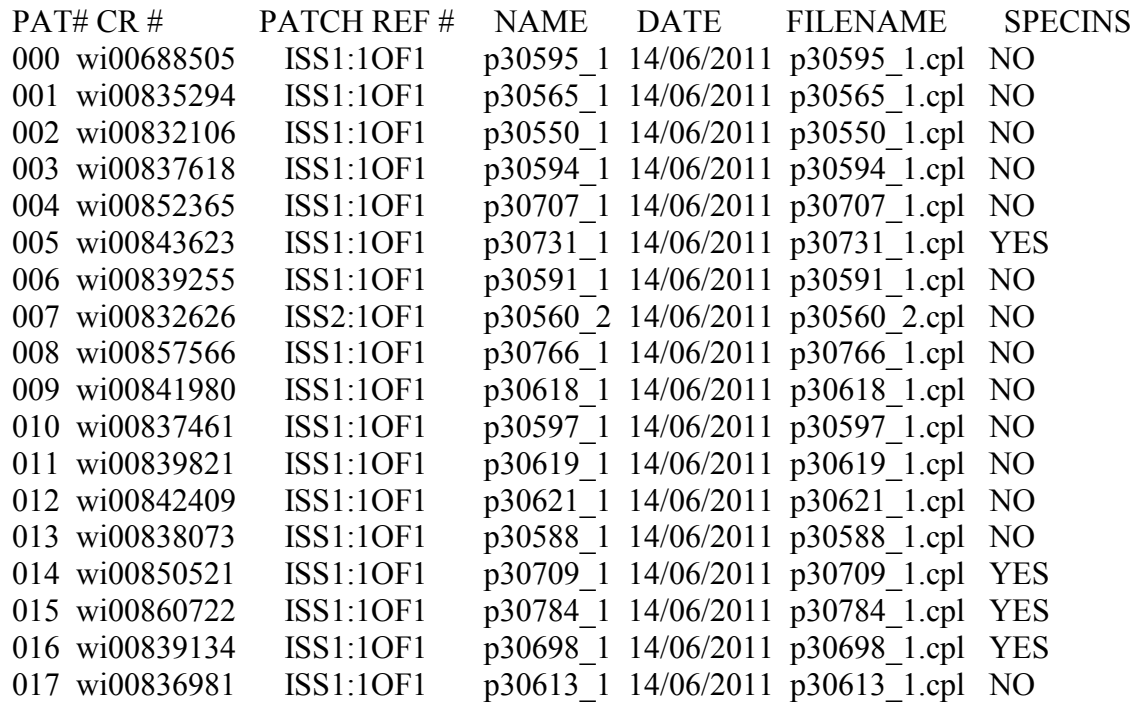

## **Appendix B**

**Avaya Communication Server 1000E Peripheral Software Version (PSWV) data**

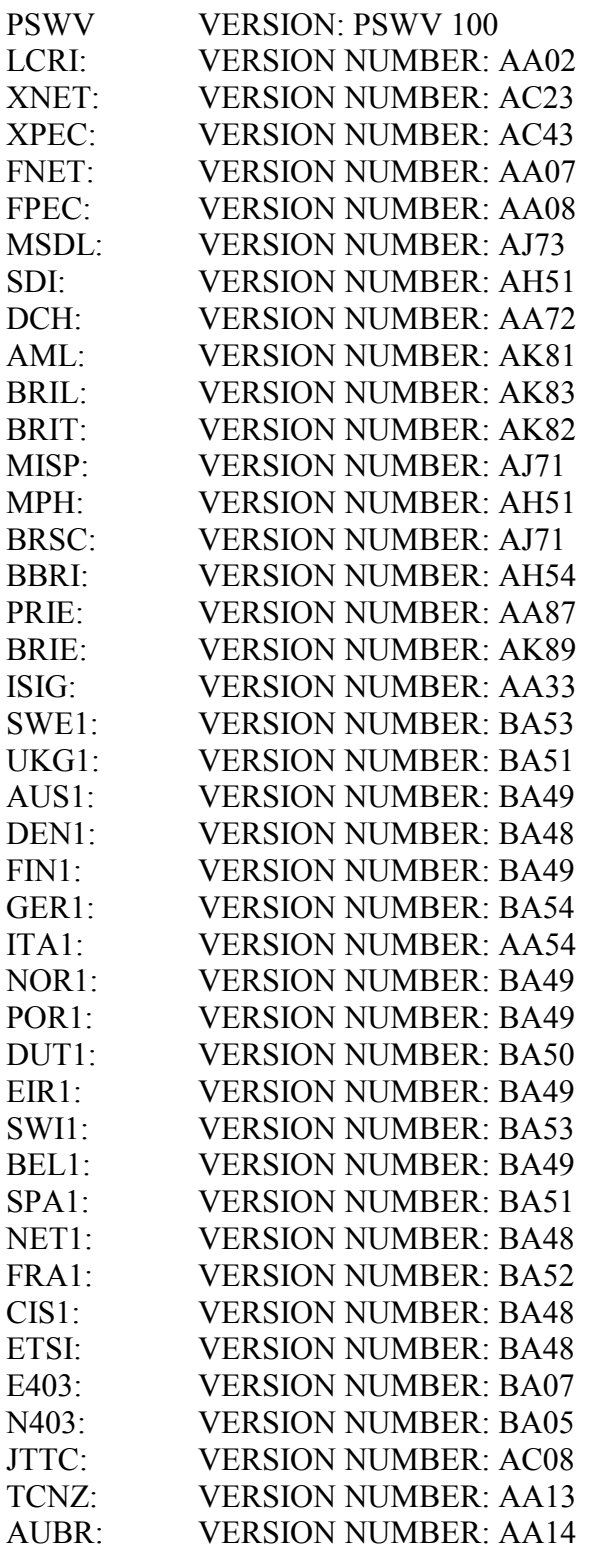

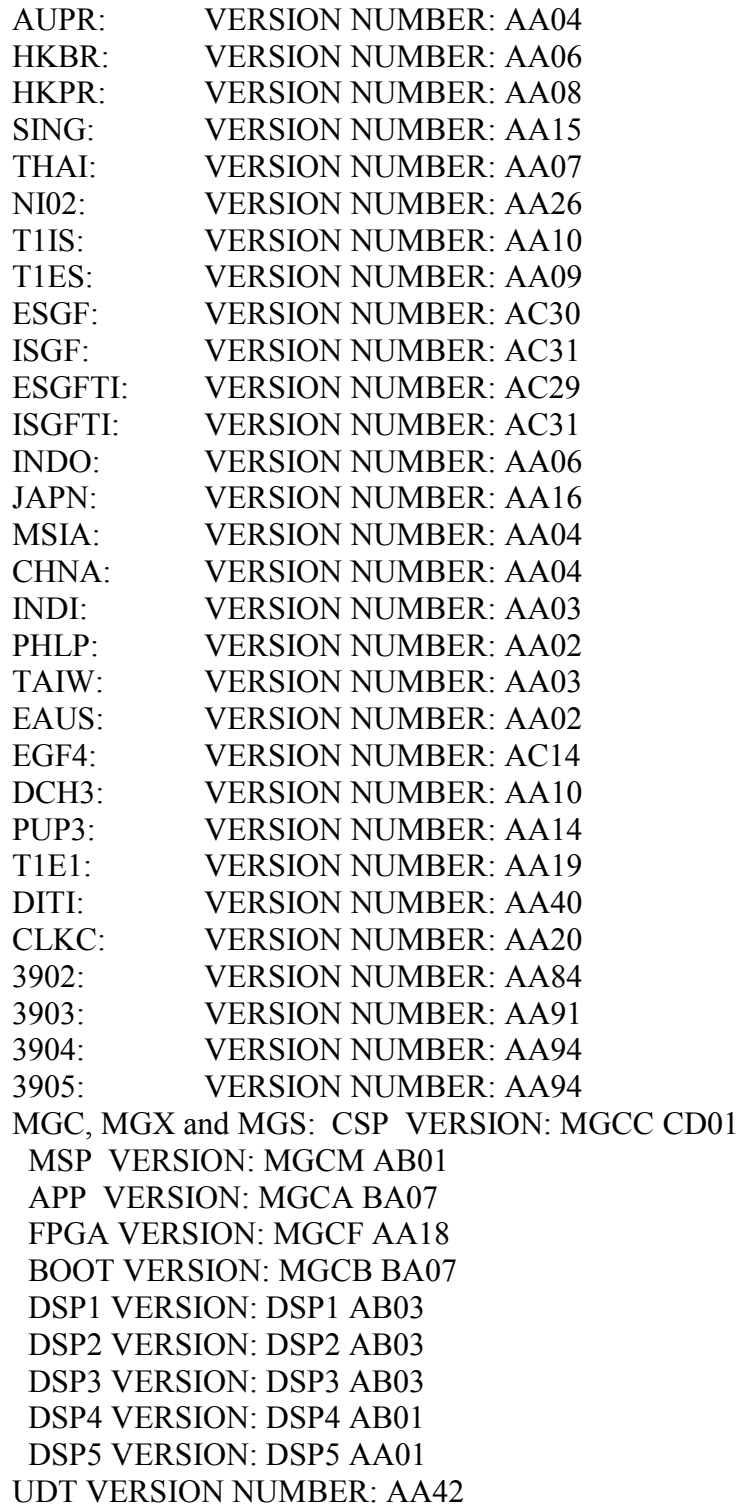

#### **©2012 Avaya Inc. All Rights Reserved.**

Avaya and the Avaya Logo are trademarks of Avaya Inc. All trademarks identified by ® and ™ are registered trademarks or trademarks, respectively, of Avaya Inc. All other trademarks are the property of their respective owners. The information provided in these Application Notes is subject to change without notice. The configurations, technical data, and recommendations provided in these Application Notes are believed to be accurate and dependable, but are presented without express or implied warranty. Users are responsible for their application of any products specified in these Application Notes.

Please e-mail any questions or comments pertaining to these Application Notes along with the full title name and filename, located in the lower right corner, directly to the Avaya DevConnect Program at *[devconnect@avaya.com](mailto:devconnect@avaya.com)*.